## [Cómo cambiar elementos en color 'r](http://gusgsm.com/como_cambiar_elementos_en_color_registro_a_negro_con_acrobat_pro)egistro [negro con Acrobat](http://gusgsm.com/como_cambiar_elementos_en_color_registro_a_negro_con_acrobat_pro) Pro

## [Gustavo Sánchez Muñoz](http://gusgsm.com/gustavo_sanchez_munoz)

(Abril de 2015)

Un usuario me preguntó en Compághia a e r conversiones de color e [con Acrobat CC](http://gusgsm.com/convertir_los_colores_de_un_pdf_con_acrobat_cc_2014)" 201e4ra posible pasar a negro elementos que est erróneamente con el colorRediatro ado un problema demasiado comú con el que las imprentas suelen tener que enfreentracrisees y deque ca [registro en los](http://www.glosariografico.com/fuera_registro) textos

La respuesta era relativamente sencilla, pero un fallo que me s XI décrobat Phra retrasado un poco mi respuesta hasta la salida más reciente, Adobe Acrobat Pro DC, con la que el problema se

Se arregla con un perfil de comprobación de Acrobat D

Al encontrarse con este problema, la reacción lógO consentirs ir a la colores " de la zoPmoaducción de impresión " del membérramientas ", pero no es ahí donde está la solución.

Hay que arremangarse un poco y meterComprobadiones on de" esa misma sola Porodu<sup>n</sup> ción de impresión ". Se trata sencillamente de crea que se llam apeufih de comprobación " de Acrobat que realiza una " Reparación " de este error.

El procedimiento, paso a paso

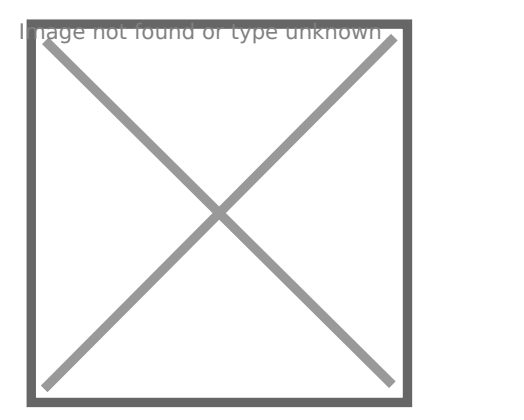

Para mostrar cómo se hace, usaremos un PDF de lenj Denspilgon cread con unos textos en negro que contienen unas palabras en color hay dos copias de una misma imagen, la de la izquierda en neg la de la derecha en registro incorrecto . (Sólo muestro las plan el negro para simplificar la explicación)

Para corregirla, vamos a Cloamporophación res " del submero ducción de impresión " de l me mérramientas ".

Pulsando en el Opciones"", en la zona superior derecha del cuadro diálogo Comprobaciones ", elegimos la oCorearón nuevo perfil de comprobaciones ".

[Al nuevo perfil de comprobación de](http://gusgsm.comfiles/registrofuera_05.png) Acrobat le damos un nombre por ejempCambiar Registro a Negro ", que nos servirá para identifica posteriormente. Si querePmpósito en "añadimos una breve descripció su finalidad, limitaciones o cualquier otro detalle que nos pare podemos apretar la copuardám "" siempre que queramos, ya que no se cerrará la ventana. También podemos agruparlo con perfiles de Grupo " e indicar quién es el creador y su correo electrónico.

En el lado izquierdo de la ventana tenemos todas las opciones disponibles agrupadas por categorías. Como queremos hacer un, pulsamos sobre la zona " Reparaciones personalizadas" y no sobre la de "Colores", como podríamos pensar a primera vista. Recuerda: En Acrobat los cambios son "Reparaciones personalizadas".

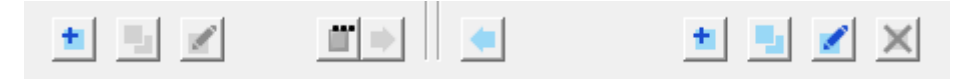

Aparecerán dos columnas, una a la derecha con las reparaciones disponibles y otra a la izquierda, que estará vacía. Allí es donde añadimos van las reparaciones que hemos añadido al perfil. Debajo de ambas columnas hay una sere de iconos para añadir, quitar o editar esas reparaciones. Dos flechas indican si queremos pasar una reparación de la derecha al la izquierda —añadiéndola al perfil— o si queremos pasarla de la izquierda a la derecha —quitándola del perfil—.

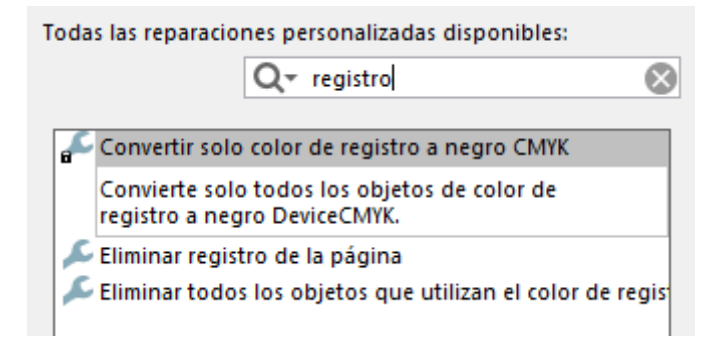

Lo más sencillo es buscar a ver si hay una reparación que haga lo que queremos. Escribimos "registro" en la opción de "Buscar" que hay arriba a la derecha" y nos aparecerán dos opciones. Una de ellas hace directamente lo que queremos: " Convertir solo color de registro a negro CMYK".

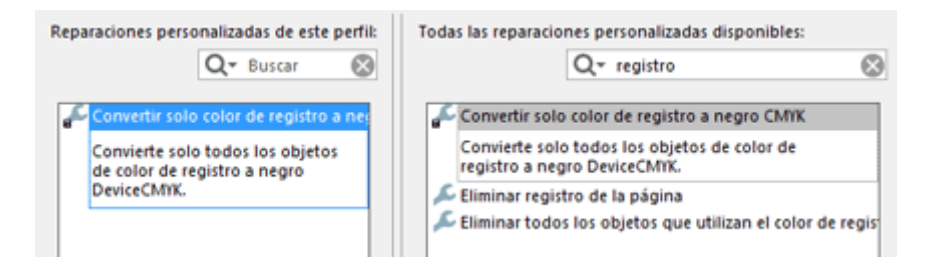

Pinchamos esa opción y pulsamos la flecha de pasar a la izquierda, con lo que la añadimos al perfil de comprobación. Ahora, como eres una persona inteligente, estarás pensando "Pero eso cambiará también las marcas de imprenta que haya, como cruces de registro, ¿no?" La respuesta es "sí". Por eso hay que hacer una pequeña modificación.

El primer problema es que no podremos guardar la modificación reparación porque si te fijas, verás que todas las reparaciones tienen un candadito al lado que indica que no se pueden cambia

El procedimiento es siempre hacer antes un duplicado pulsando ves arriba y pasando ese duplicado al perfil, no el original. Eso veces sobre su nombre en la lista abre u**n ditau reparación adro**" " que nos permite editar las opciones de esa reparación concreta plenamente a nuestras necesidades.

[Lo primero, para no confundirnos,](http://gusgsm.comfiles/registrofuera_12.png) es ir arriba a la izquierda y nombre a la "Reparación"; po Enlimeinjaer megnistoro: de la página Además, no es mala idea añadir una descripción de qué es lo q Comentario ".

Para que no afecte a los objetos que están fuera de la página, "Aplicar a: " y en lugar Todos l'os objetos de la página ", elegimloss"

objetos de página incluidos en el tamaño de la página cortada

(Trimbox) solo ". Pulsamos aceptar y ya estará disponible para aña nuestro perfil de comprobación o a cualquier otro que hagamos ya que los perfiles pueden acumular reparaciones y comprobaci

Pulsam Gauardar " en el cuadrEditate perfil " y Arceptar " para cerrar ese cuadro y ya está el perfil de comprobación y reparación dis uso.

[A partir de ahora, lo que hacemos](http://gusgsm.comfiles/registrofuera_14.png) cada vez que tengamos un PI es abrir el mGeompírobaciones de Producción de impresión " e ir al apartadReerflles personalizados ". Allí veremos disponimibiote " registro a negro ". Lo seleccion a mos y p<sup>ound</sup>abiza my orapa<sup>ri</sup>ar ". Acrobat nos ofrecerá guardarlo machacando el anterior o con ot lugar. Hacemos lo que creamos conveniente y guardamos.

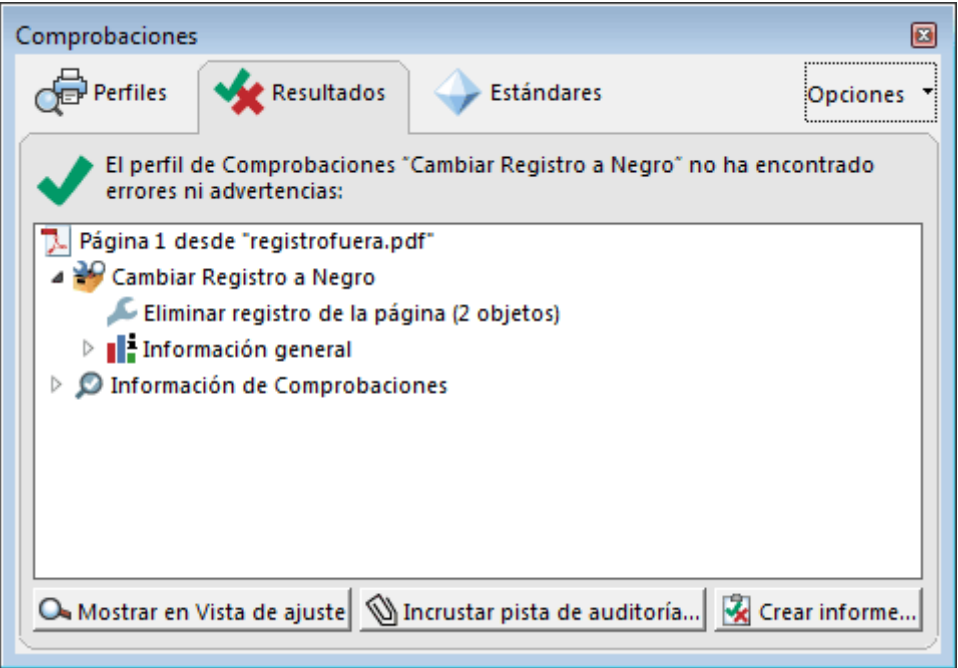

Después de ejecutarse el perfil, es muy posible que la pantalla siguiente en la que se dice que no ha habido ni errores ni advertencias te haga creer que el perfil de ciomprobación y reparación no ha funcionado. Eso es porque no le has añadido la opción de que te avise de los cambios. Es posible hacerlo modificando un pequeño punto pero no quiero complicarme ahora la vida.

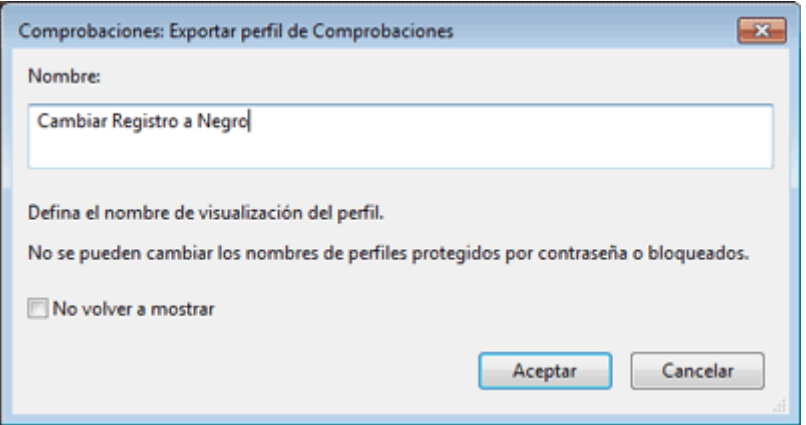

Este perfil de comprobación se puede "Exportar" a través del botón "Opciones" del cuadro de diálogo de "Comprobaciones". Se guarda como archivo \*.kfp que se puede guardar como copia de seguridad o compartir con otros usuarios a través de la opción "Importar perfil de comprobaciones".

Si tienes dudas, ve a listampoeenvia d'e salida " y activa desactiva la vista de las distintas planchas. Verás que ha funcionado como

Esto tan sencillo que acabas de hacer es sólo un atisbo muy po gran cantidad de cosas que se pueden hacer con los perfiles de Acrobat. No es Pit Strofpo, colopero puede sacar de más de un apuro tiene el coste de PitStop.